## **Tipy/triky - Jak změnit typ připojeného dokumentu**

1. Na záložce **Dokumenty** přejděte k [formuláři pro editaci vlastností](https://docs.elvacsolutions.eu/pages/viewpage.action?pageId=51846564) připojeného [dokumentu](https://docs.elvacsolutions.eu/pages/viewpage.action?pageId=51846536) kliknutím na volbu **Editovat** na [nást](https://docs.elvacsolutions.eu/pages/viewpage.action?pageId=51839632) [rojové liště](https://docs.elvacsolutions.eu/pages/viewpage.action?pageId=51839632) záložky **Dokumenty** nebo z nabídky [kontextového menu.](https://docs.elvacsolutions.eu/pages/viewpage.action?pageId=51839712)

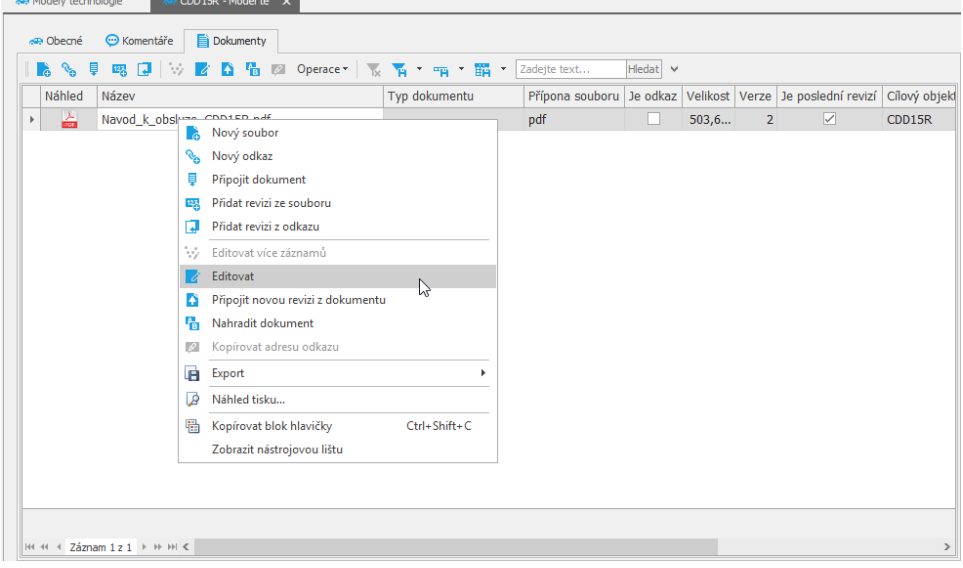

2. Zobrazí se formulář [Dokument](https://docs.elvacsolutions.eu/pages/viewpage.action?pageId=51846564) pro editaci vlastností připojeného dokumentu. Přejděte k poli **Typ dokumentu** a z nabídky [rozb](https://docs.elvacsolutions.eu/pages/viewpage.action?pageId=9733811) [alovacího seznamu](https://docs.elvacsolutions.eu/pages/viewpage.action?pageId=9733811) vyberte typ, který připojený dokument reprezentuje. Pokračujte [uložením záznamu](https://docs.elvacsolutions.eu/pages/viewpage.action?pageId=51839935).

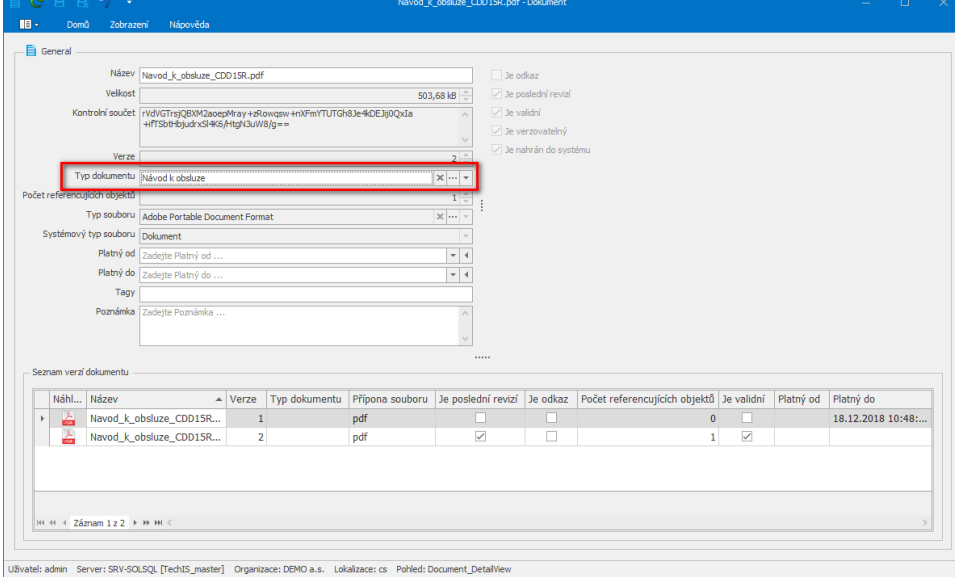